## Инструкция по заполнению анкеты

## участника конкурса «Лучший преподаватель вуза – 2020»

1. Открыть веб-браузер (Google Chrome, Mozilla Firefox, др.) и перейти по ссылке <https://universitycontest.iac.kz/>. Откроется главная страница сайта конкурса.

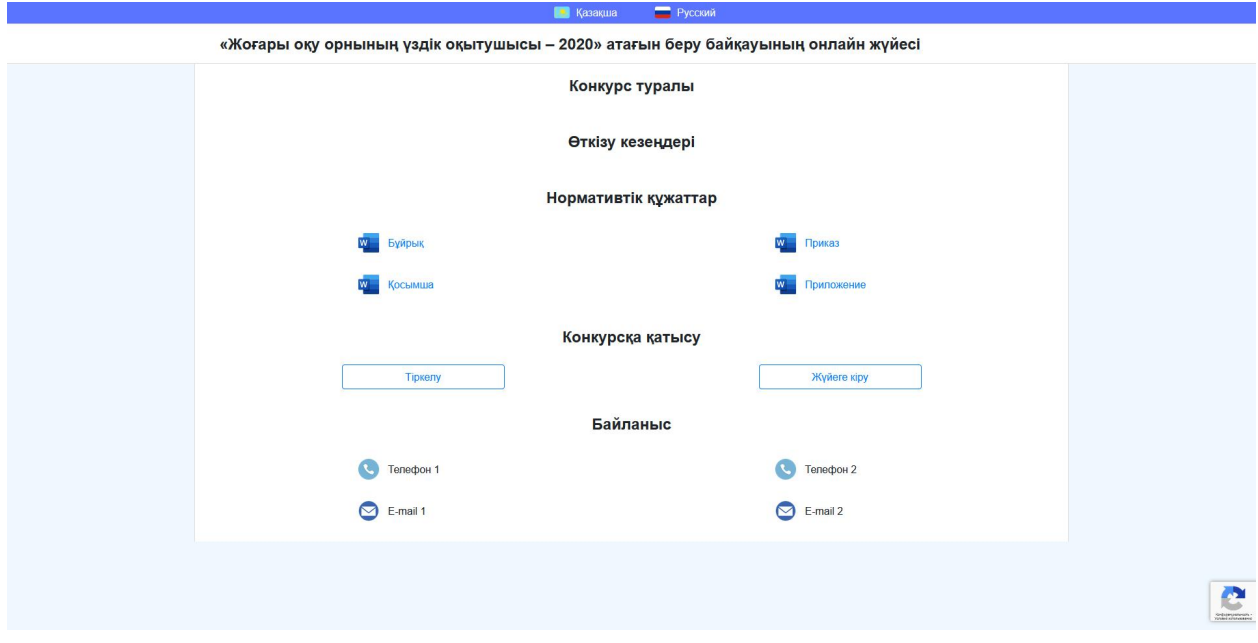

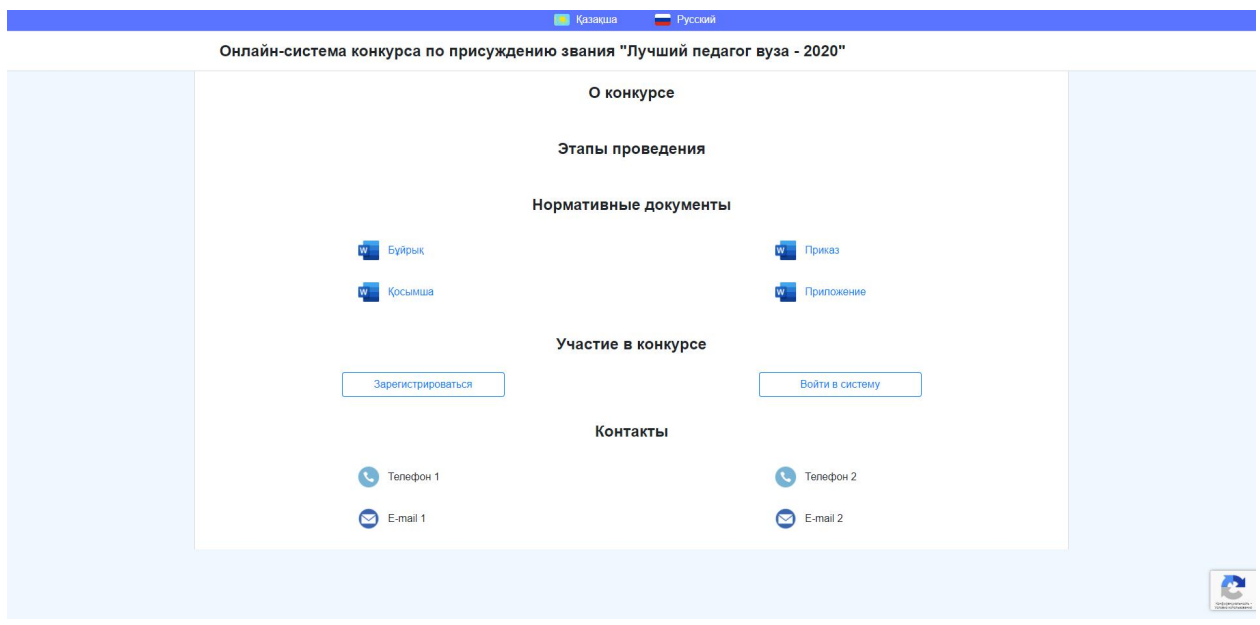

2. При первом посещении сайта необходимо выполнить регистрацию. Для этого нужно нажать на кнопку «Зарегистрироваться» и заполнить следующие поля: ИИН,

фамилия, имя, отчество, адрес электронной почты, а также придумать и запомнить пароль.

Все последующие входы в систему будут осуществляться с использованием введенных адреса электронной почты и пароля. Не допускается регистрация несколько участников с одним ИИН, либо на один адрес электронной почты.

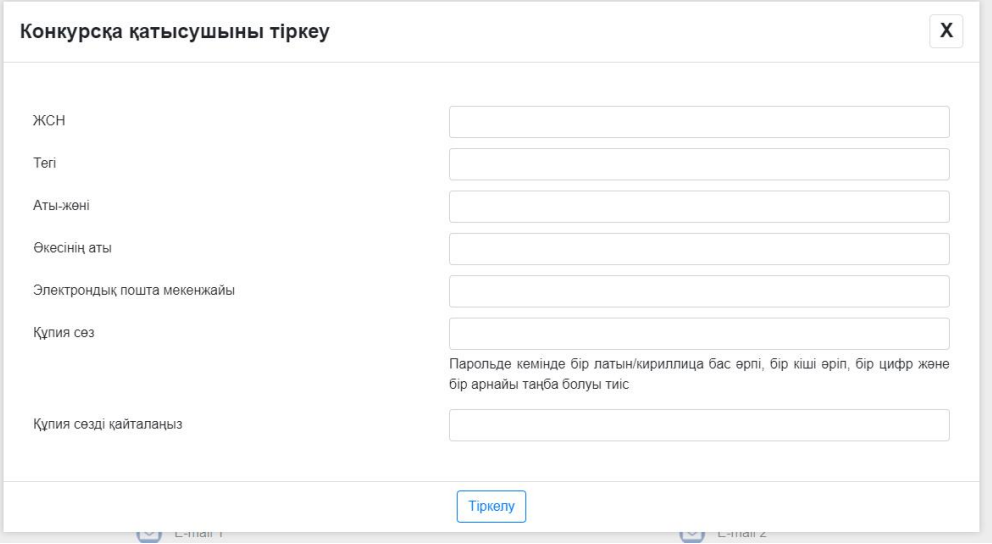

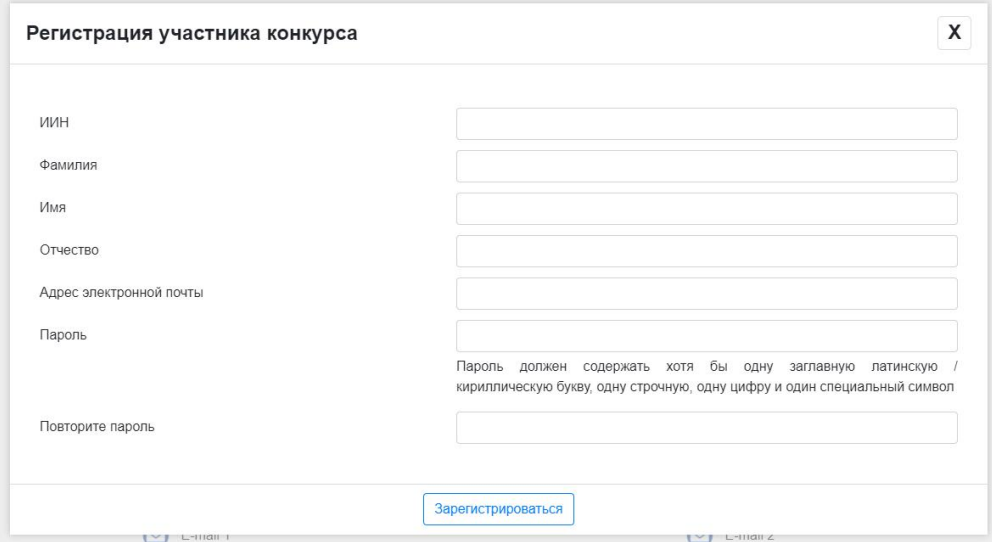

3. Заполнив все поля, нужно нажать на кнопку «Зарегистрироваться». Если какие либо поля не заполнены, либо в них присутствуют ошибки, система об этом уведомит.

В случае успешной регистрации Вы перейдете на персональную страницу участника конкурса. На данной странице будет доступна вся информация о прохождении конкурса:

- Доступ к анкете и её статусу.
- Прогресс в рамках прохождения каждого из этапов конкурса, а также возможность просмотра подробных результатов по каждому из этапов.
- Доступ к возможности подачи апелляции и её статусам.

Вышеназванные блоки с информацией будут появляться поэтапно, в зависимости от текущего шага в рамках конкретной анкеты.

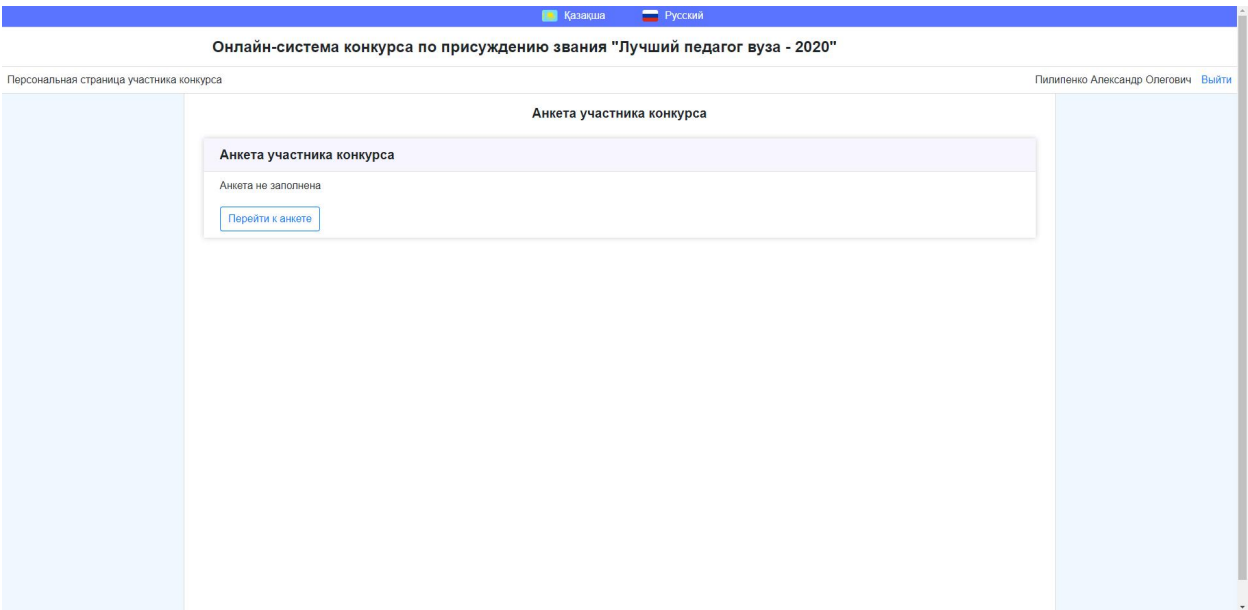

4. Чтобы начать заполнение анкеты участника конкурса нужно нажать на кнопку «Перейти к анкете».

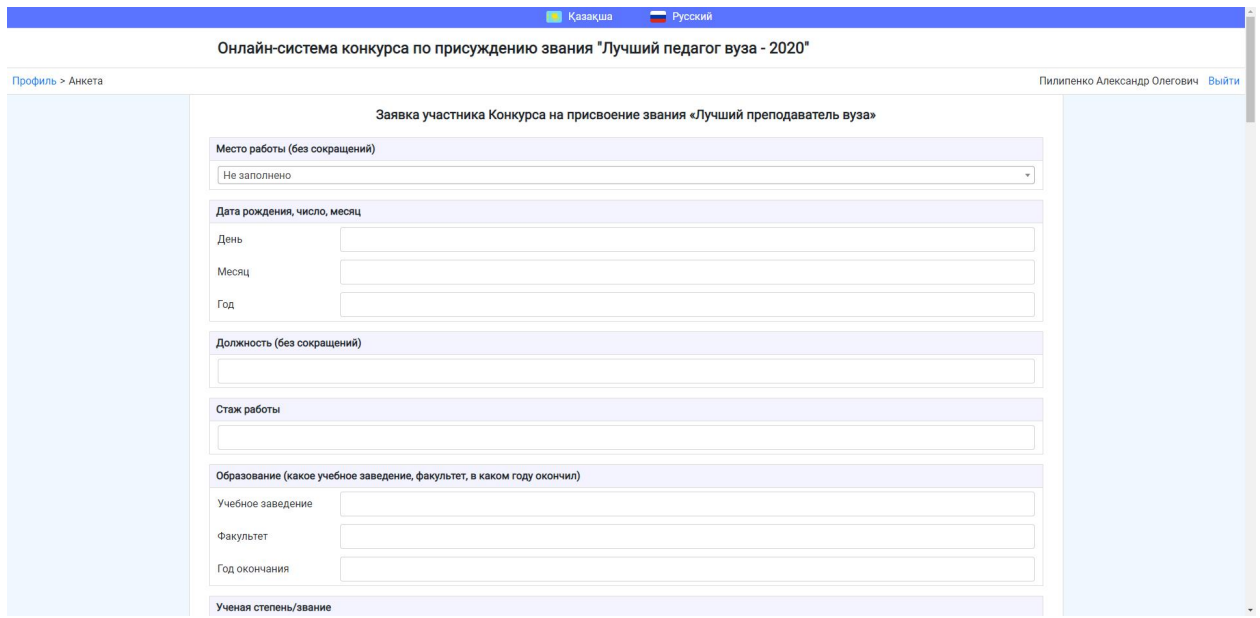

5. На странице анкеты необходимо внести информацию в 5 разделов: заявку участника конкурса, качественные и количественные показатели, годовой план график работ, личный листок по учету кадров и копию документа, удостоверяющего личность.

Заполнение раздела «Заявка участника Конкурса на присвоение звания «Лучший преподаватель вуза»:

- Место работы выбирается из соответствующего списка
- Дата рождения указывается в соответствующих полях (день, месяц, год) числовыми значениям
- Должность, стаж работы, образование, ученая степень/звание, домашний адрес, контактный телефон, награды и поощрения заполняются в соответствующих текстовых полях

Заполнение раздела «Качественные и количественные показатели оценки работы претендента на присвоение звания «Лучший преподаватель вуза»:

 В вопросах «1. Наличие ученой степени, степени PhD или доктора по профилю», «2. Наличие ученого звания, присвоенного МОН РК», «3. Средний балл независимого анкетирования «Преподаватель глазами студентов» за последний

год результатов анкетирования по 10-ти балльной шкале оценок», «7. Сертификат, подтверждающий владение иностранным языком за последние два года (выбрать один пункт)», «12. Наличие патента на изобретение, преимущества которого доказаны в статье», «13. Наличие минимум одной статьи в журнале из Q1-Q3 Web of Science или Arts and Humanities Citation Index базы Web of Science,либо с процентилем по CiteScore 50 и более в базе Scopus за последние 3 года, подготовленной в соавторстве с профессором зарубежного университета, входящего в Топ 500 международного рейтинга Academic Ranking of World Universities, Times Higher Education World University Rankings или US News Best Global Universities Rankings» выбираются по одному варианту ответов.

 Вопросы «4. Разработка и публикация электронных учебных ресурсов (не более трех)», «5. Разработка учебных материалов (не более трех)», «6. Повышение профессиональной и "педагогической квалификации по профилю (не более двух)», ««8. Подготовка выдающихся кадров в бакалавриате и магистратуре (не более двух)», "«9. Подготовка научно-исследовательских кадров», «10. Руководство проектами и программами (не более двух)», «11. Научные публикации (не более трех, n – количество авторов публикации)» представлены в виде таблиц, в которые можно добавлять различное количество записей. Записи в этих разделах вносятся по количеству соответствующих материалов (например, три записи при трех публикациях).

К каждому ответу данного блока через вкладку «Приложения» прикрепляются подтверждающие материалы. Приложения можно прикрепить в виде файла, либо в виде ссылки на внешний веб-ресурс. Количество приложений к одному ответу не ограничено, однако размер каждого из загружаемых файлов не должен превышать 10 мбайт.

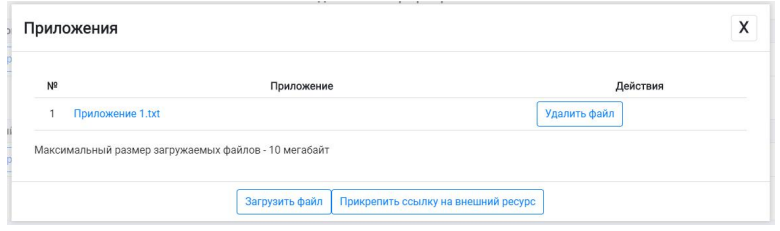

Заполнение разделов «Годовой план-график работ», «Личный листок по учету кадров», «Копия документа, удостоверяющего личность»: в данных разделах требуется только приложить соответствующие документы.

Полное заполнение анкеты за одно посещение сайта не требуется – анкету можно заполнять постепенно, внося доступные данные и загружая файлы. Перед каждым выходом из анкеты, требуется её сохранить, чтобы не потерять текущий вариант анкеты. Сохранение анкеты выполняется нажатием на кнопку «Сохранить анкету», расположенную в нижней части окна. Система, в целях предотвращения потери данных, автоматически сохраняет анкету каждые 30 секунд.

После полного (!!!) заполнения анкеты её можно завершить – для этого необходимо нажать на кнопку «Завершить анкету», расположенную в нижней части окна. После завершения заполнения анкеты её редактирование запрещается.

При нажатии на кнопку «Завершить анкету» автоматически проверяется корректность заполнения вопросов. В случае некорректного заполнения вопросов, соответствующие вопросы выделяются рамкой красного цвета. Эти вопросы необходимо исправить и нажать на кнопку «Завершить анкету» повторно.

При успешной отправке анкеты Вы увидите соответствующее уведомление:

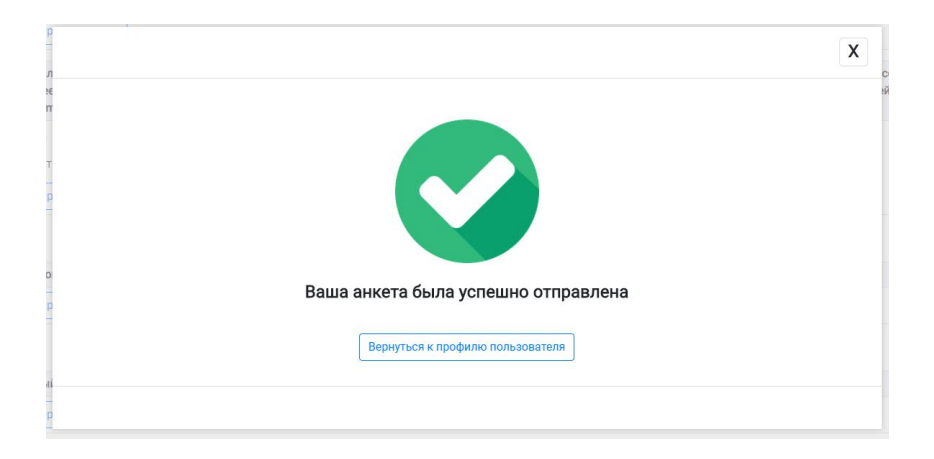

После завершения заполнения анкеты на персональной странице будут доступны предварительные результаты – баллы, рассчитанные системой автоматически.

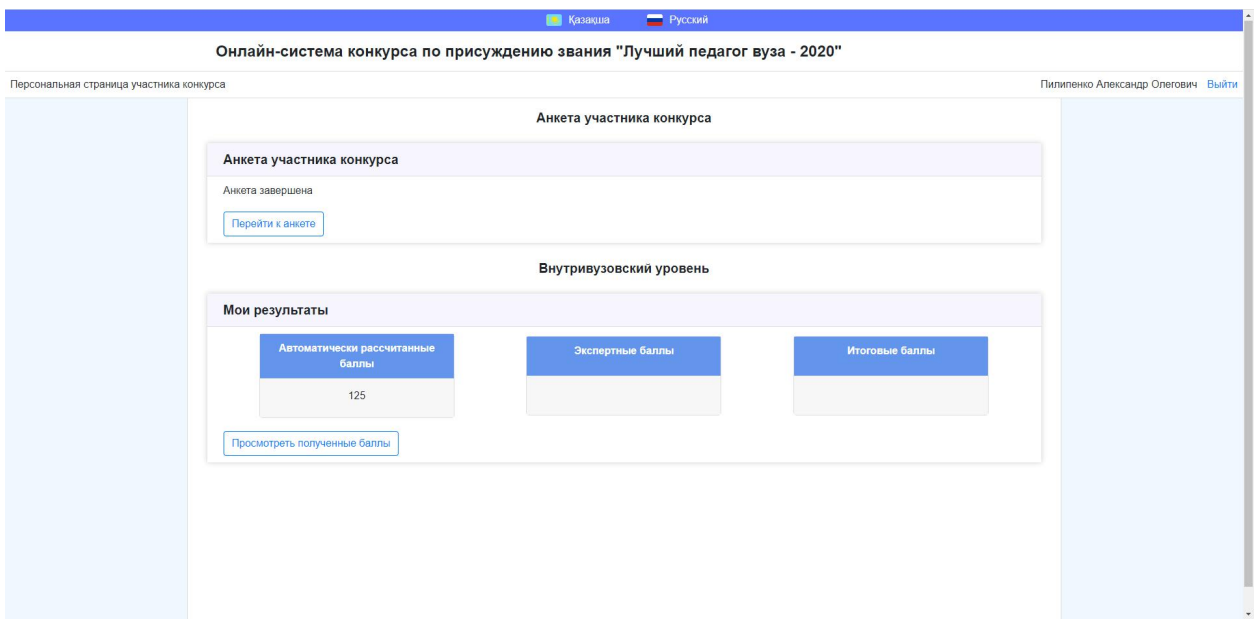

Вы можете просмотреть подробную информацию по полученным баллам нажав на кнопку «Просмотреть полученные баллы». На данной странице представлена таблиц, отражающая полученные баллы за каждый из заполненных ответов.

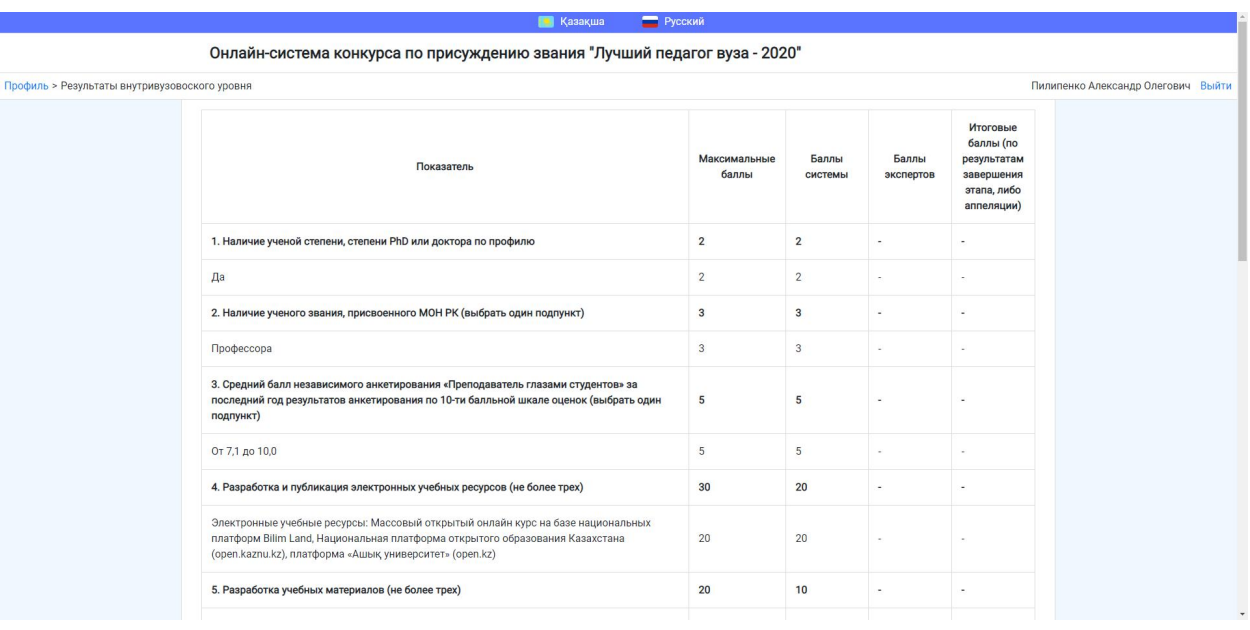